## Printing and Submitting an Expense Report

When you complete your expense report, you can print it to save a hard copy for your records or to review required receipts.

1. Click **Print / Email**.

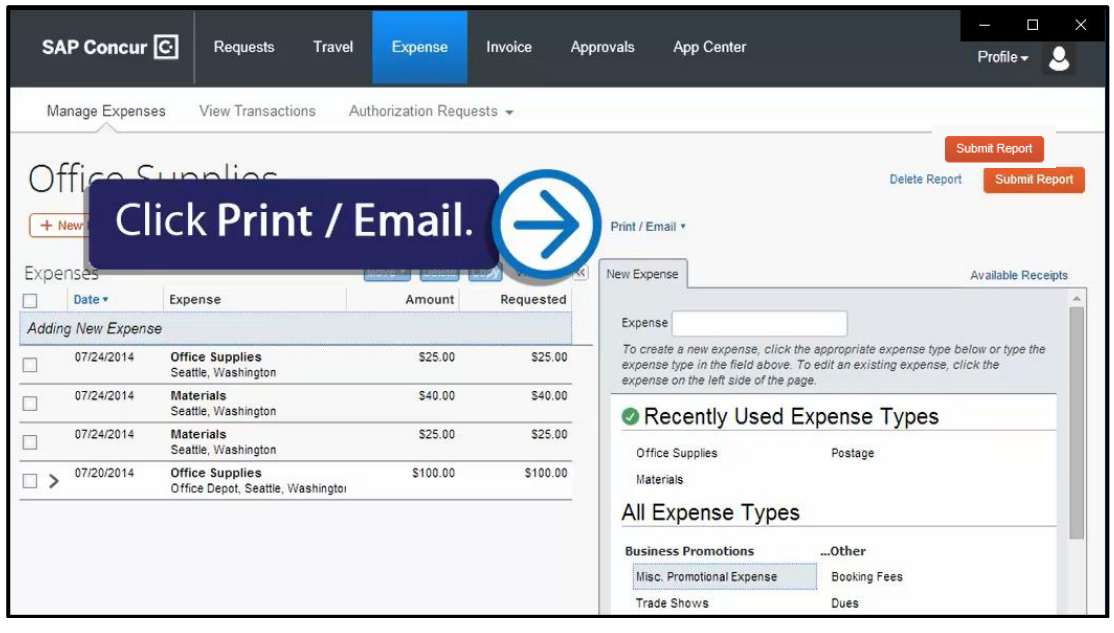

- 2. You have the following print options:
	- **Fax Receipt Cover page** Fax cover page to use with Concur Imaging
	- **Detailed Report**  Prints a detailed Report
	- **Receipt Report** Lists expenses that require receipts
	- **Copy of Detailed Report**  Prints a detailed report copy

3. Double-click the expense in the **Expenses** pane to review all expenses for accuracy before submitting your report.

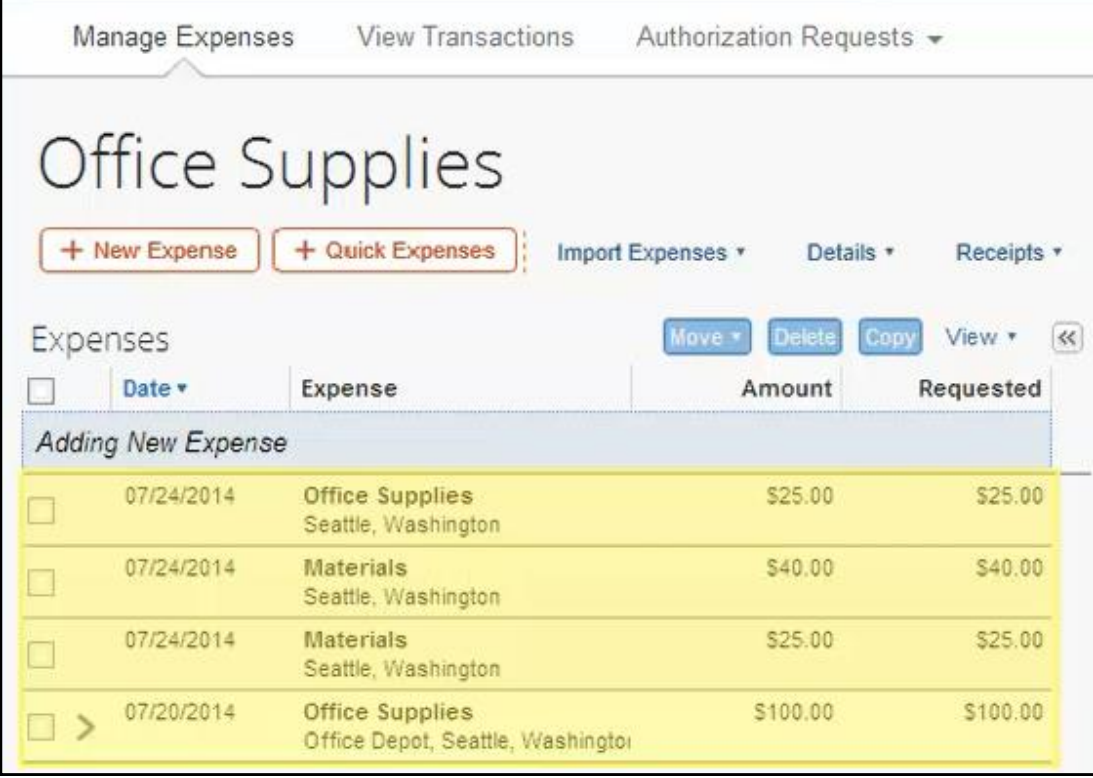

4. After reviewing your expenses and attaching your receipts, click **Submit Report** to submit the report for approval.

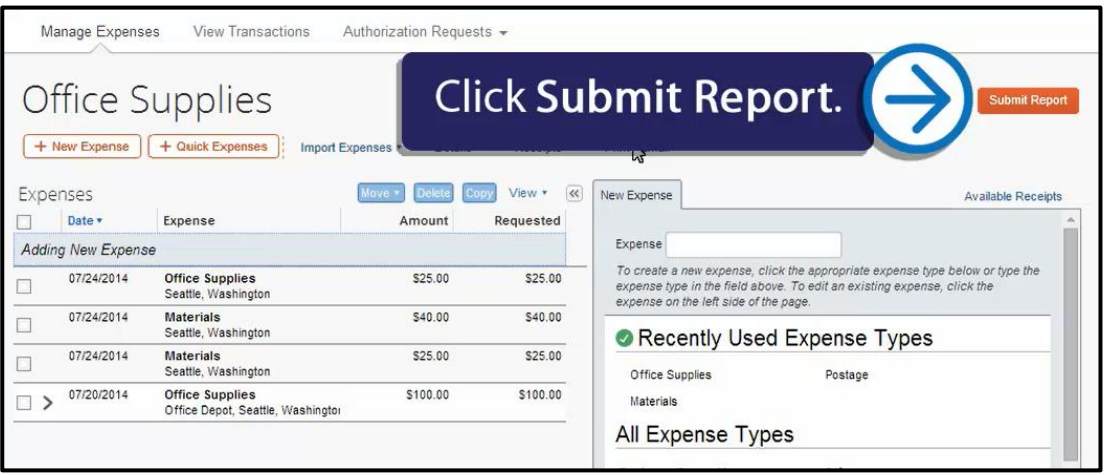

Your new expense report and its status are listed in the **Active Reports** list. From this page, you can check the status of any submitted report.

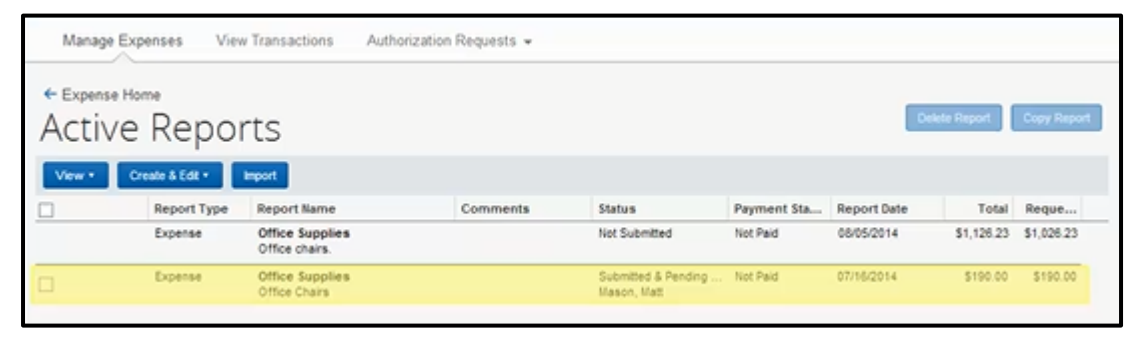

Last updated: 10/7/2016